# **iBooks 23**

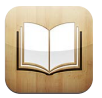

## At a glance

iBooks is a great way to read and buy books. Download the free iBooks app from the App Store, and then enjoy everything from classics to bestsellers.

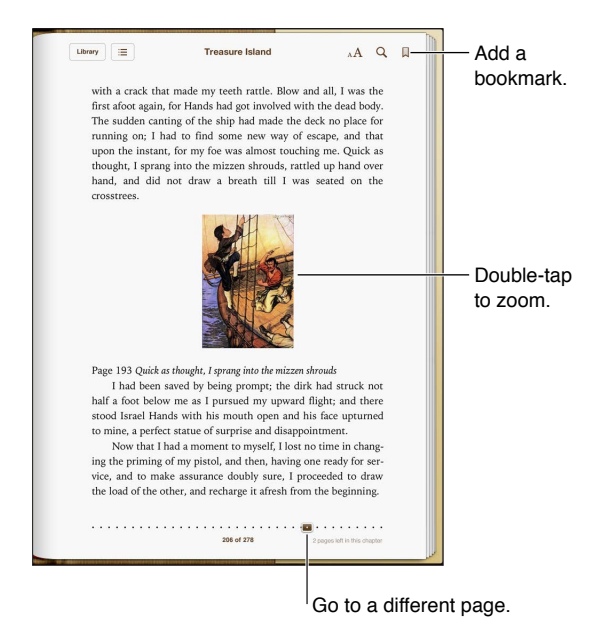

To download the iBooks app and use the iBookstore, you need an Internet connection and an Apple ID.

 **Visit the iBookstore:** In iBooks, tap Store to:

- Find books by browsing or searching
- Get a sample of a book to see if you like it
- Read and write reviews, and see current bestsellers
- Tell a friend about a book via Facebook, Twitter, iMessage, or email

Purchase a book: Find one you want, tap the price, then tap again to get it.

 **Get information about a book:** You can read a summary of the book, read reviews, and try a sample of the book before buying it. After buying a book, you can write a review of your own.

 **Download a previous purchase:** If you download a book you've previously purchased, you won't bookshelf on page 91. be charged again. To automatically download items purchased on other devices, go to Settings > iTunes & App Store. For information about purchased books and iCloud, see Organizing the

 **Update a book:** If there's an update to a book you've downloaded, a badge notifies you of the new version. To see and download the updated book, tap Purchased, then tap Updates.

#### Reading books

Each book has a particular set of features, based on its contents and format. Some of the features described below might not be available in the book you're reading.

 **Open a book:** Tap the book you want to read. If you don't see it, swipe the shelf left or right to see other collections.

- *Show the controls:* Tap near the center of the page.
- *Enlarge an image:* Double-tap the image. In some books, touch and hold to display a magnifying glass you can use to view an image.
- *Go to a specific page:* Use the page navigation controls at the bottom of the screen. Or, tap and enter a page number, then tap the page number in the search results.
- *Look up a word:* Double-tap a word, then tap Define in the menu that appears. Definitions aren't available for all languages.
- View the table of contents: Tap **:** With some books, you can also pinch to see the the table of contents.
- Add or remove a bookmark: Tap 鳳 Tap again to remove the bookmark. You don't need to add a bookmark when you close the book, because iBooks remembers where you left off. You can have multiple bookmarks—to see them all, tap  $\equiv$ , then tap Bookmarks.

 **Annotate a book:** You can add notes and highlights to a book.

- *Add a highlight:* Double-tap a word, use the grab points to adjust the selection, then tap Highlight and choose a style.
- *Share highlighted text:* Tap the highlighted text, then tap a or Share. If the book you're reading is from the iBookstore, a link to the book is included.
- *Remove a highlight:* Tap the highlighted text, then tap  $\bigcirc$ .
- *Add a note:* Double-tap a word, then tap Note.
- *Remove a note:* Delete its text. To remove the note and its highlight, tap the highlighted text, then tap  $\bigcirc$ .
- See all your notes: Tap the center of the screen to display the controls, tap **: E**, then tap Notes.
- *Delete notes:* Tap the center of the screen to display the controls, tap **: E**, then tap Notes. Tap  $\mathbf{g}$ , then tap Edit Notes. Select the notes you want to delete, then tap Delete.
- *Share your notes:* Tap the center of the screen to display the controls, tap  $\equiv$ , then tap Notes. Tap **then tap Edit Notes. Select the notes you want to share, then tap Share.**
- *Share a link to a book:* Tap the center of the screen to display the controls, then tap **:三**. Tap *N* (a) then tap Share Book.

 **Change a book's appearance:** Many books let you change the font, font size, and page color.

- Change the font or font size: Tap the center of the screen to display the controls, then tap  $_A\mathbf{A}$ . Some books allow you to change the font size only when iPad is in portrait orientation.
- *Change the color of the page and text:* Tap the center of the screen to display the controls, tap  $_A$ A, then tap Themes and choose White, Sepia, or Night. This setting applies to all books that support it.
- Change how pages are displayed: Tap the center of the screen to display the controls, tap  $_A\mathbf{A}$ , then tap Themes and choose Book, Full Screen, or Scroll.
- **•** *Change the brightness:* Tap the center of the screen to display the controls, then tap  $\therefore$  If you don't see : : tap  $_A$ **A** first.
- *Turn justification and hyphenation on or off:* Go to Settings > iBooks. PDFs and some books can't be justified or hyphenated.

#### Interacting with multimedia

Some books have interactive elements, such as movies, diagrams, presentations, galleries, 3D objects, and chapter reviews. To interact with a multimedia object, tap, swipe, or pinch it. For example, with a presentation, you can tap  $\Xi$  to start it, then tap to see each screen. To view an element full-screen, spread two fingers apart. When you finish, pinch to close it.

#### Studying notes and vocabulary lists

In books that support it, you can use notes view to review all of your highlights and notes as cards.

**View your notes:** Tap **.** You can also:

- *View notes by chapter:* Tap a chapter to see its notes. Badges in the chapter list indicate the number of notes and highlights you've added to each chapter. If you don't see the chapter list, tap the Chapter button.
- *Search all notes:* Enter a word or phrase in the search field. If you don't see the search field, tap the Chapters button. Tap a chapter to see its notes.
- *Review notes and vocabulary as study cards:* Tap Study Cards. Swipe to move between cards. If a card has notes, indicated by  $\leftrightarrow$ , tap the card to turn it over. Tap  $\mathbb R$  to select which highlights are displayed, or to shuffle the cards. If the chapter includes a vocabulary list, you can also include it in your cards.
- *Email your notes:* Tap . Select the notes that you want to share, then tap Email.
- *Delete notes: Tap <sup>1</sup>* Select the notes that you want to delete, then tap Delete.

### Organizing the bookshelf

Use the bookshelf to browse your books and PDFs. You can also organize items in collections.

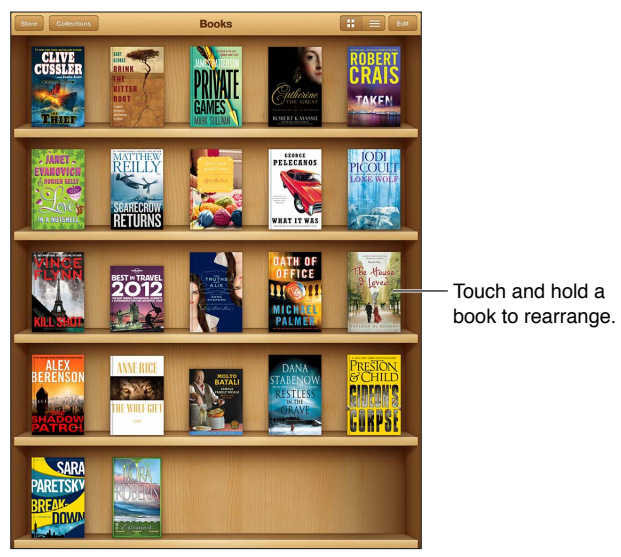

Available on the iBookstore. Title availability is subject to change.

 **Move a book or PDF to a collection:** Go to the bookshelf and tap Edit. Select the items you want to move, then tap Move and select a collection.

 **View and manage collections:** Tap Collections. To edit the name of a collection, tap Edit. You can't edit or remove the built-in collections.

**Sort the bookshelf:** Tap  $\equiv$ , then select a sort method at the bottom of the screen.

 **Delete items from the bookshelf:** Tap Edit, then tap each item that you want to delete, so that a checkmark appears. Tap Delete, then tap Done.

- *Delete this copy:* Removes the item from iPad, but it still appears on the bookshelf and can be downloaded again.
- *Delete from all devices:* Removes the item from all of your iOS devices and from the bookshelf. You can download it again from Purchases in the iBookstore. See At a glance on page 88.

 **Search for a book:** Go to the bookshelf. Tap the status bar to scroll to the top of the screen, then tap  $Q$ . Searching looks for the title and the author's name.

 **Download a book from iCloud:** Books you've purchased that aren't on iPad appear with an iCloud badge. To download the book, tap its cover. To automatically download items purchased on other devices, go to Settings > iTunes & App Store.

 • *Hide purchases on the bookshelf:* To show or hide purchased books that aren't on iPad, go to At a glance on page 88. Settings > iBooks > Show All Purchases. You can download purchases from the iBookstore. See

#### Syncing books and PDFs

Use iTunes to sync your books and PDFs between iPad and your computer, and to buy books from the iTunes Store. When iPad is connected to your computer, the Books pane lets you select which items to sync. You can also find DRM-free ePub books and PDFs on the web and add them to your iTunes library.

 **Sync a book or PDF to iPad:** In iTunes on your computer, choose File > Add to Library and select the file. Then sync.

 **Add a book or PDF to iBooks without syncing:** If the book or PDF isn't too large, email it to yourself from your computer. Open the email message on iPad, then touch and hold the attachment and choose "Open in iBooks."

#### Printing or emailing a PDF

You can use iBooks to email a copy of a PDF, or to print all or part of the PDF to an AirPrint printer.

Email a PDF: Open the PDF, tap **a**, then choose Email.

Print a PDF: Open the PDF, tap **a**, then choose Print. For more information, see Printing with AirPrint on page 30.

#### iBooks settings

iBooks stores your purchases, collections, bookmarks, notes, and current page information in iCloud, so you can read books seamlessly across all your iOS devices. iBooks saves information about all of your books when you open or quit the app. Information about individual books is also saved when you open or close the book.

 **Turn syncing on or off:** Go to Settings > iBooks. You can sync bookmarks and collections.

Some books might access video or audio that's stored on the web. If iPad has a cellular data connection, playing these files may incur carrier charges.

 **Turn online content access on or off:** Go to Settings > iBooks > Online Content.

 **Change the direction the page turns when you tap the left margin:** Go to Settings > iBooks > Both Margins Advance.